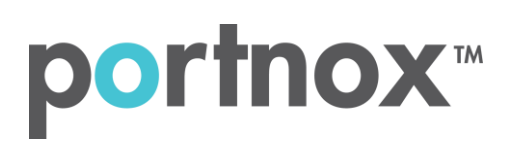

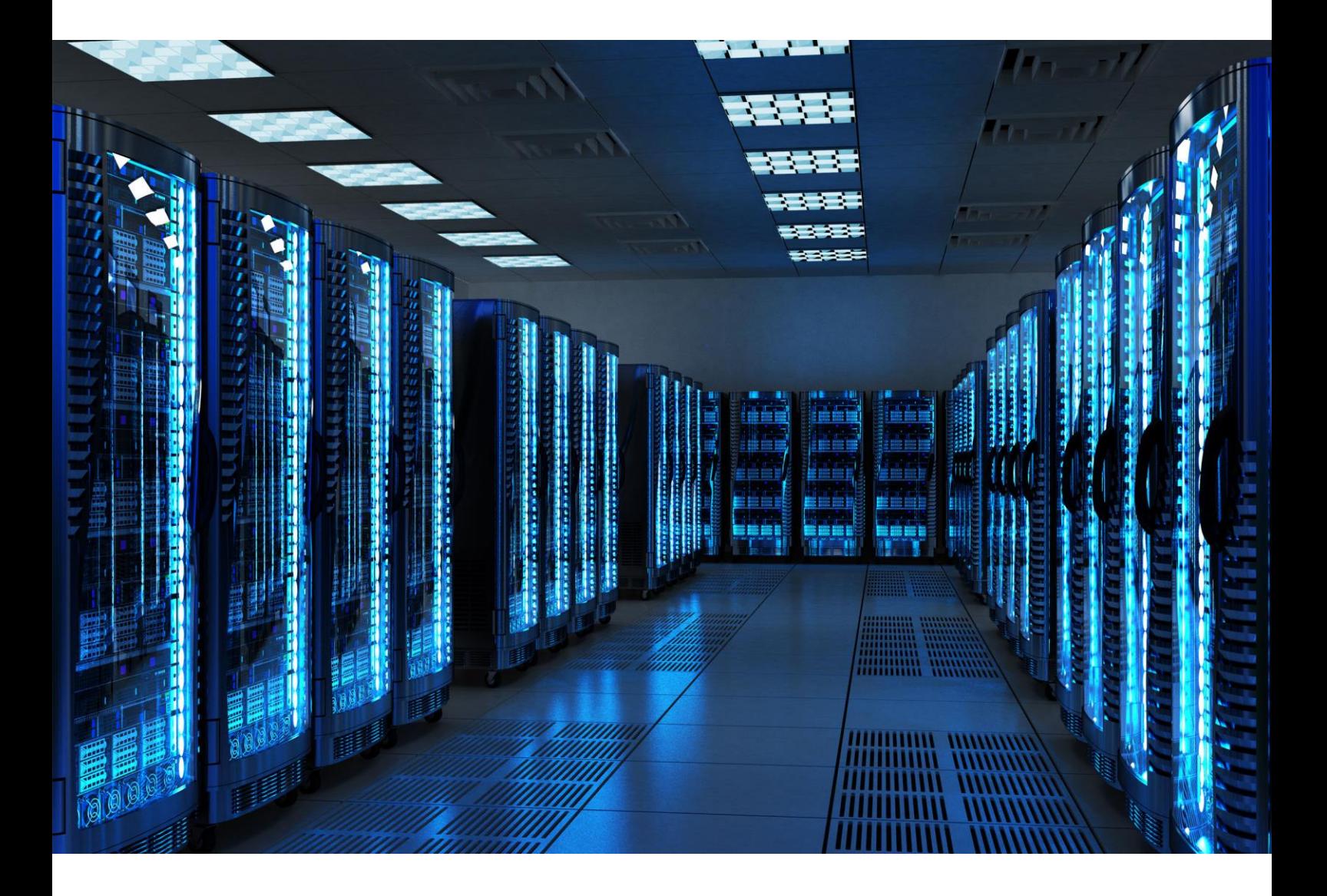

INTEGRATION GUIDE

How to Configure Ruckus Wi-Fi to Secure your Guest Wireless Network with Portnox CLEAR

## Introduction

This document guides you step by step how to configure your Ruckus wireless environment using Portnox CLEAR to control guest user access.

## Enabling CLEAR RADIUS Service

The first step is to enable the CLEAR RADIUS service:

- 1) Verify your organization is registered on Portnox CLEAR Cloud Services: <https://clear.portnox.com/>.
- 2) In the CLEAR portal, go to **Settings** > **Services** and expand **CLEAR RADIUS Service**. Then:
	- a. If the **Enable Cloud RADIUS** checkbox is not checked, click **Edit** and check the **Enable Cloud RADIUS** checkbox.
	- b. Note the RADIUS server details which you will need when configuring the Ruckus Controller:
		- **Cloud RADIUS IP** this is the IP address of the CLEAR RADIUS server
		- **Authentication port**
		- **Accounting port**  needed for the RADIUS accounting server
		- **Shared Secret** this is the RADIUS client shared secret

## Enabling CLEAR Captive Portal Service

The second step is to enable the CLEAR Captive Portal (=Guest portal).

- 1) In the CLEAR portal, go to **Settings** > **Services** and expand **CLEAR Captive Portal Service**. Then:
	- a. If the **Enable CLEAR Captive Portal** checkbox is not checked, click **Edit** and check the **Enable CLEAR Captive Portal** checkbox.
	- b. Note the **URL**, the **IP (for walled garden)** and the **Shared Secret** which you will need when configuring the Ruckus controller.

## Configuring the Ruckus Wi-Fi SSID

In the final step, we configure the Ruckus guest wireless SSID to control guest user access.

1) Add a Radius server by navigating to **Configure** > **AAA Servers** and clicking **Create New**.

In the window that appears:

- a. Specify a **Name** for the RADIUS server.
- b. Select the **RADIUS** type.
- c. Set **Request Timeout** to **20** seconds.
- d. Enter the following CLEAR RADIUS server details, which you noted in **Enabling CLEAR RADIUS** Service, step (2) b:
	- In **IP Address**, enter the Cloud RADIUS IP.
	- In **Port**, enter the Authentication port number.
	- In **Shared Secret**, enter the Shared Secret and then confirm it.

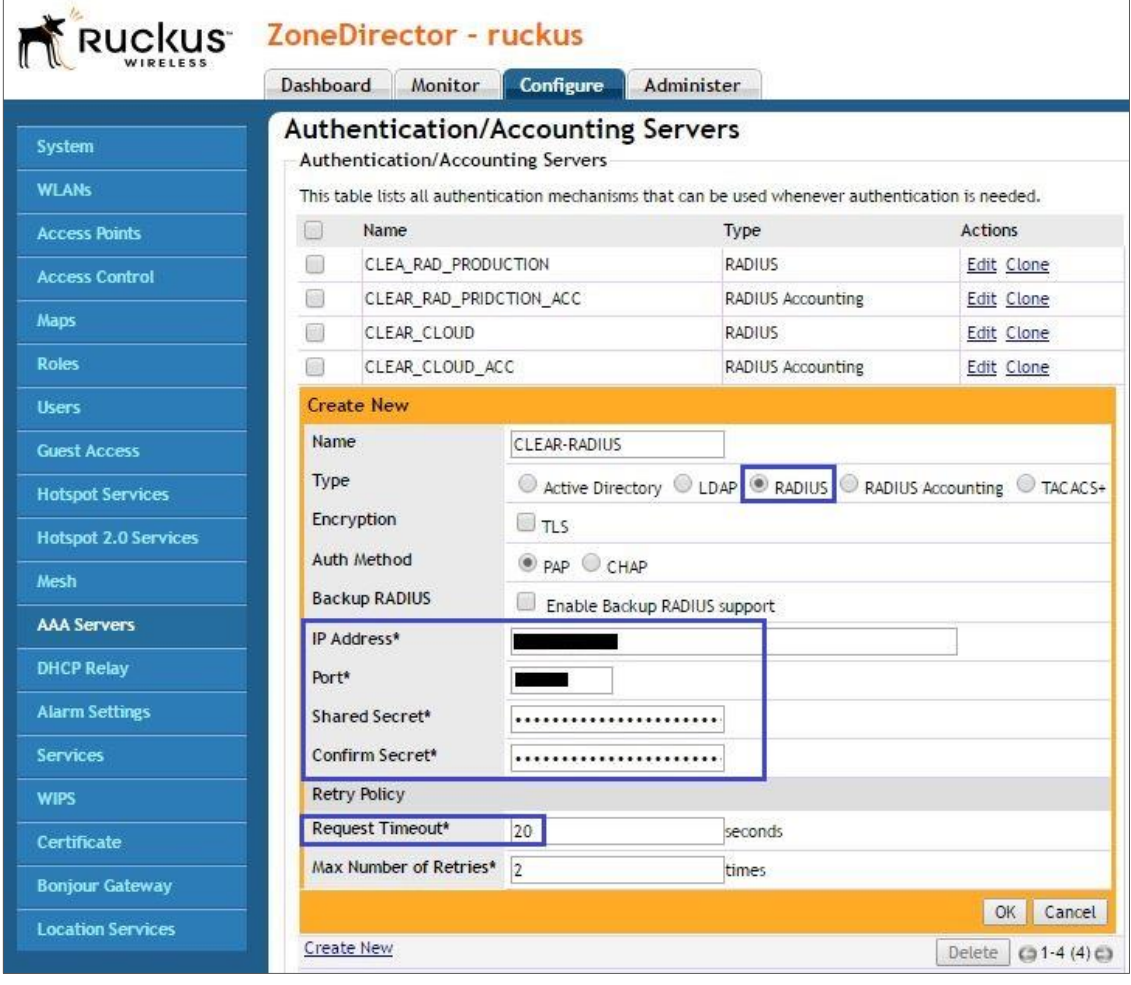

2) Add a Radius Accounting server by navigating to **Configure** > **AAA Servers** and clicking **Create New**.

In the window that appears:

- a. Specify a **Name** for the RADIUS Accounting server.
- b. Select the **RADIUS Accounting** type.
- c. Set **Request Timeout** to **20** seconds.
- d. Enter the following CLEAR RADIUS Accounting server details, which you noted in **Enabling** CLEAR RADIUS Service, step (2) b:
	- In **IP Address**, enter the Cloud RADIUS IP.
	- In **Port**, enter the Accounting port number.
	- In **Shared Secret**, enter the Shared Secret and then confirm it.

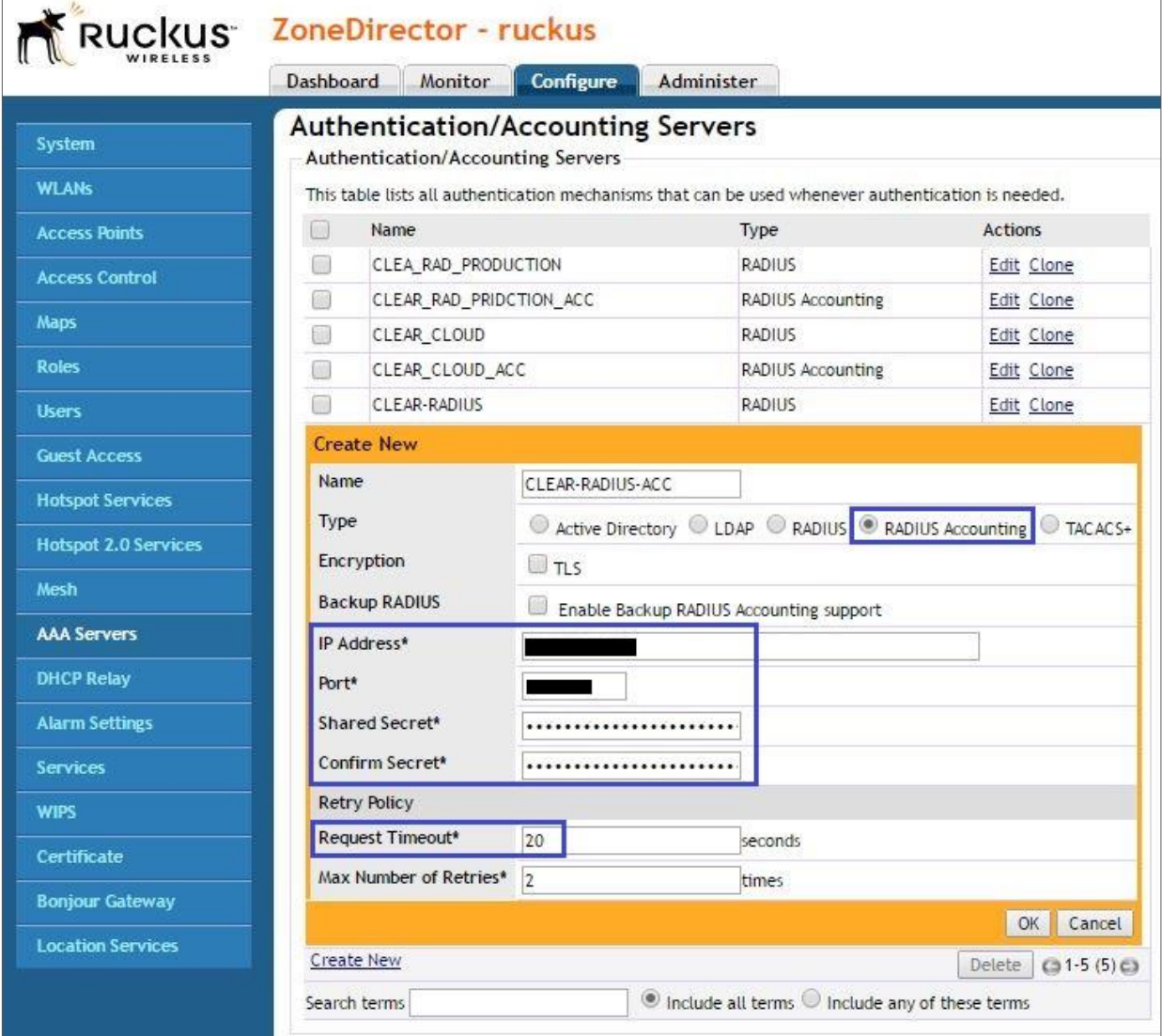

- 3) Configure Ruckus Northbound Portal Interface:
	- a. Navigate to Configuration > Network Management and check the enable northbound portal interface support.
	- b. In the password field enter the Shared Secret which you noted in Enable CLEAR Captive Portal Service and click apply.

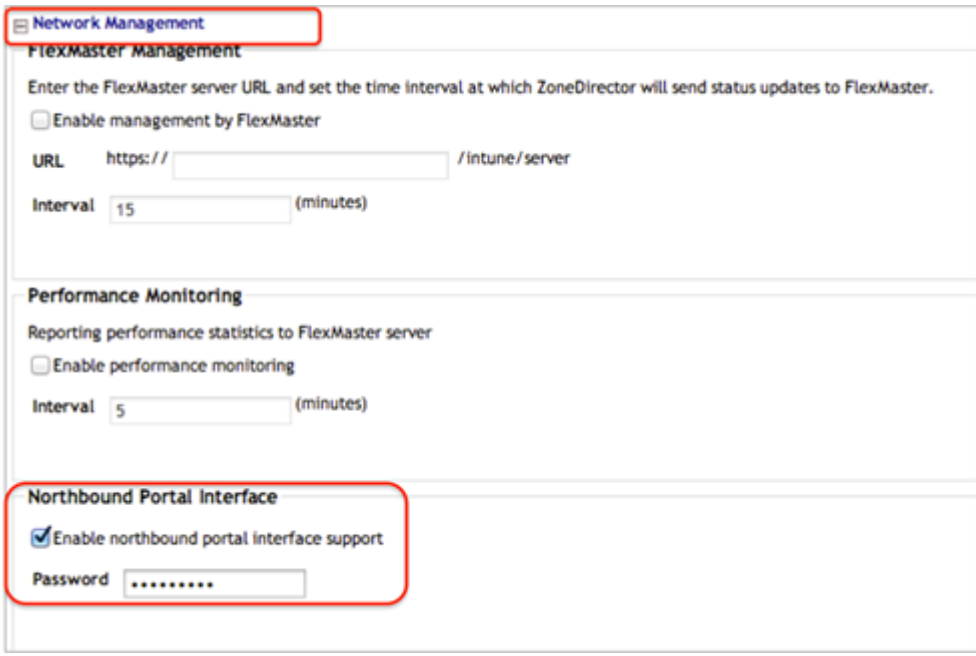

4) Add Ruckus Hotspot Service to control guest user access:

Navigate to Services & Profiles > Hotspot Services and create new. In the window that appears:

- a. In **Login Page** field, enter the CLEAR Captive Portal Service URL which you noted in Enabling CLEAR Captive Portal Service.
- b. For the **Authentication Server**, select the Radius server that was created on step #1.
- c. (Optional) For the **Accounting Server**, select the Radius accounting server that was creted on step #2.
- d. In **Walled Garden** add **IP (for walled garden)** which you noted in Enabling CLEAR Captive Portal Service.

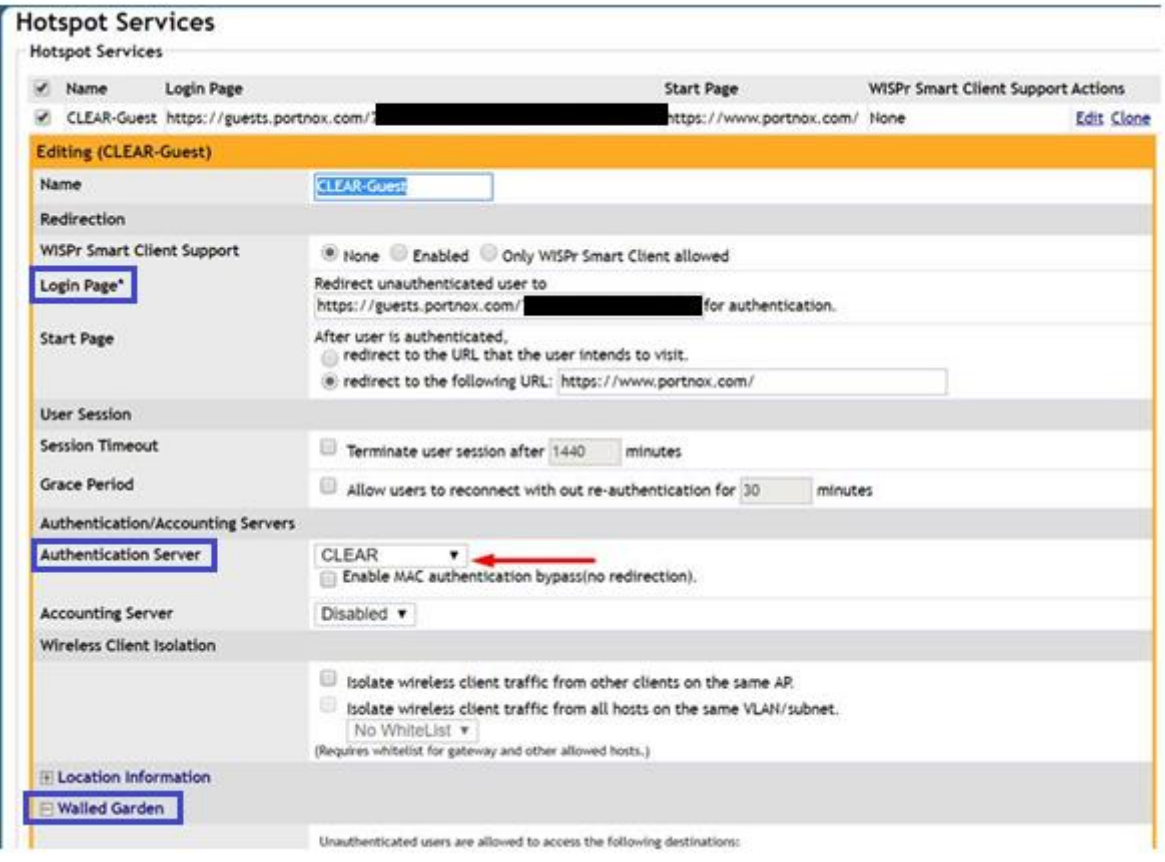

5) configure the Ruckus guest wireless SSID to control guest user access:

Navigate to Configuration > WLANs and click on Create New. In the window that appears:

- a. Enter the guest SSID name.
- b. Select **Hotspot Service (WISPr)** as the WLAN type.
- c. Select **Open** for the Authentication and **None** for Encryption Options.
- d. Select the hotspot service created on step #4.
- e. Click Ok for save changes

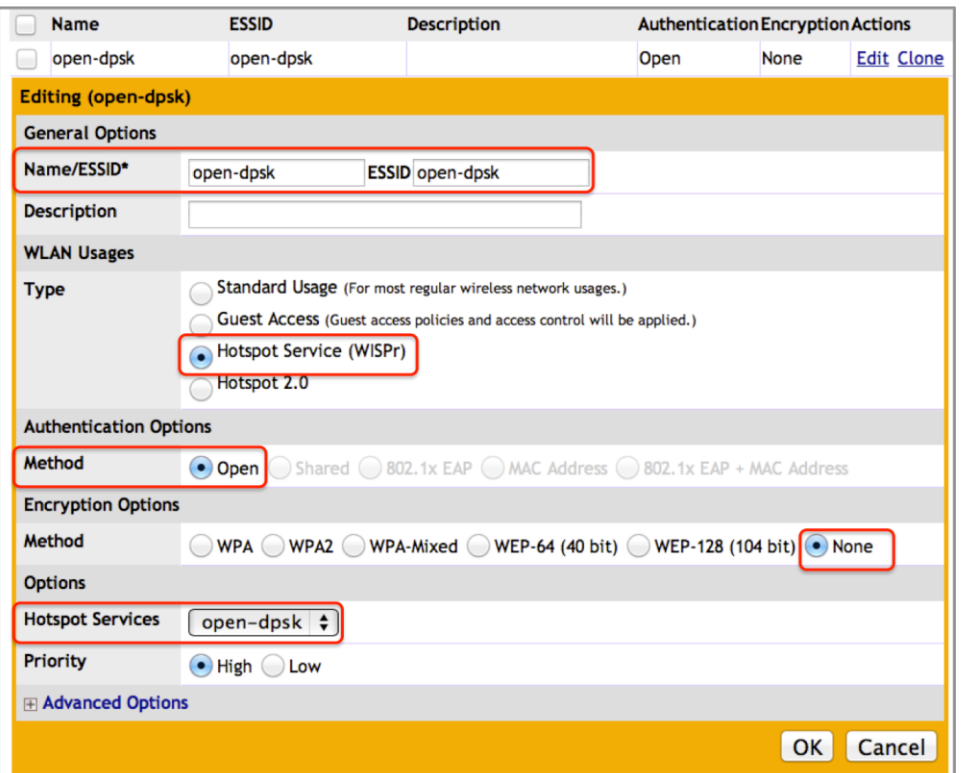